### คู่มือการใช้งาน : เปิดบัญชีออนไลน์ ยืนยันตัวตนด้วย NDID ขั้นตอนการเปิดบัญชีออนไลน์ ยืนยันตัวตนด้วย NDID

### การยืนยันตัวตนทางดิจิทัล (NDID) ของธนาคารกสิกรไทย

# 1. เลือกผู้ให้บริการ "ธนาคารกสิกรไทย" เลือก "ถัดไป"

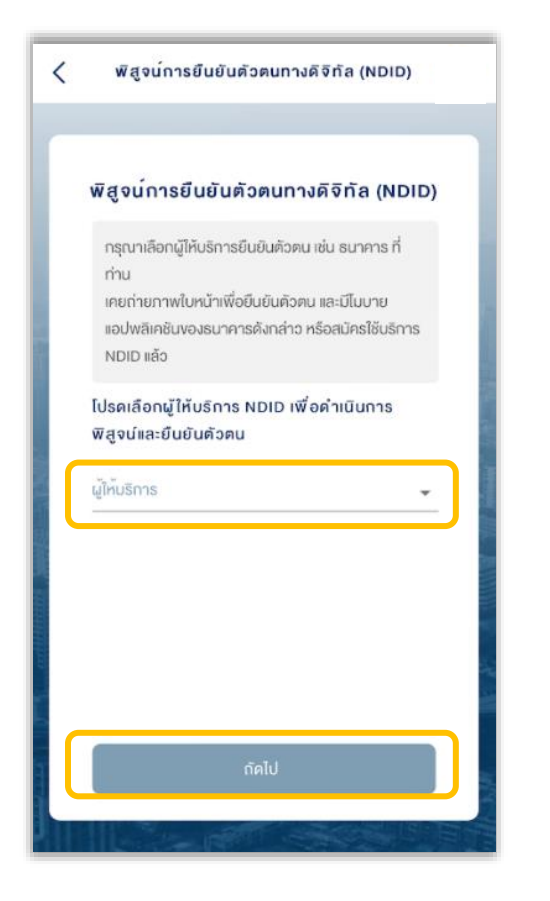

## 2. เลือกการแจ้งเตือนจาก K PLUS 3. เลือก "Confirm"

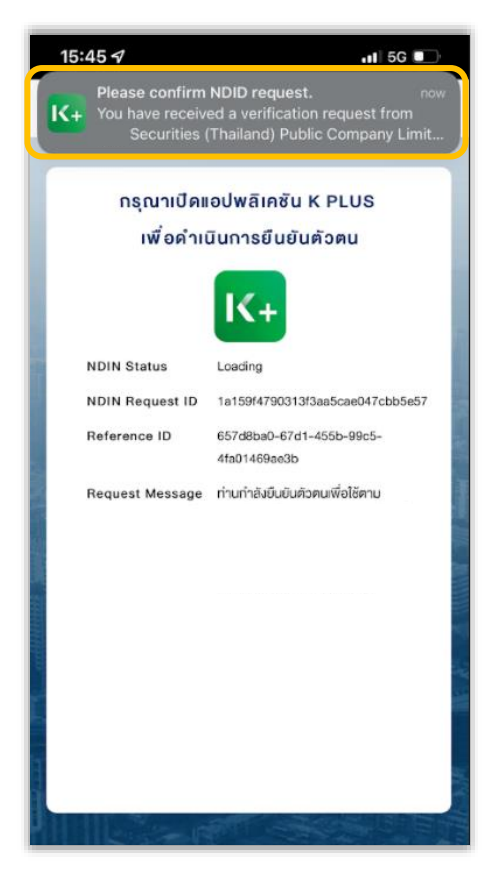

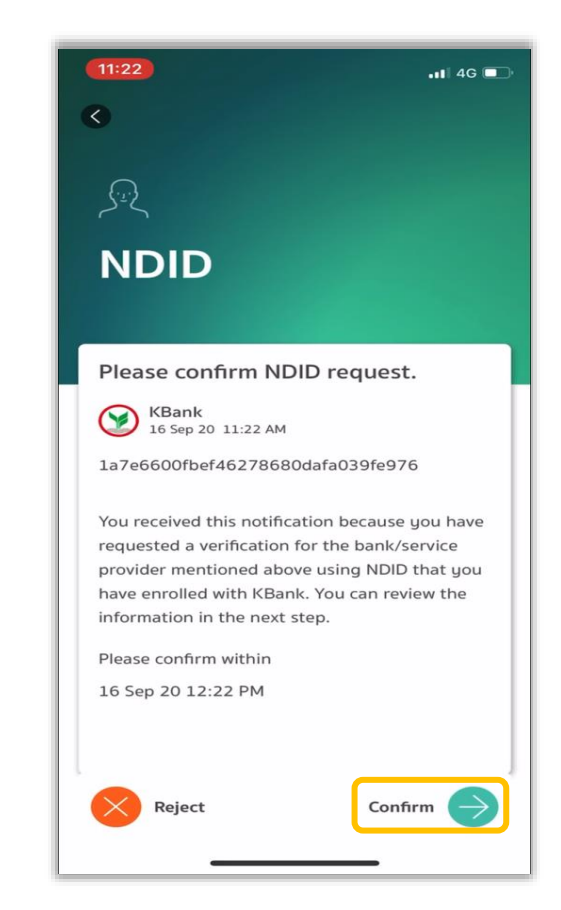

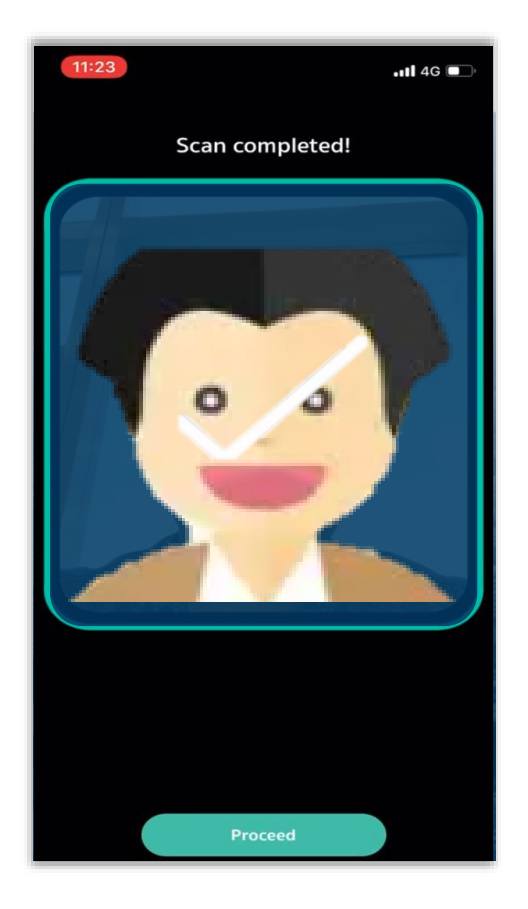

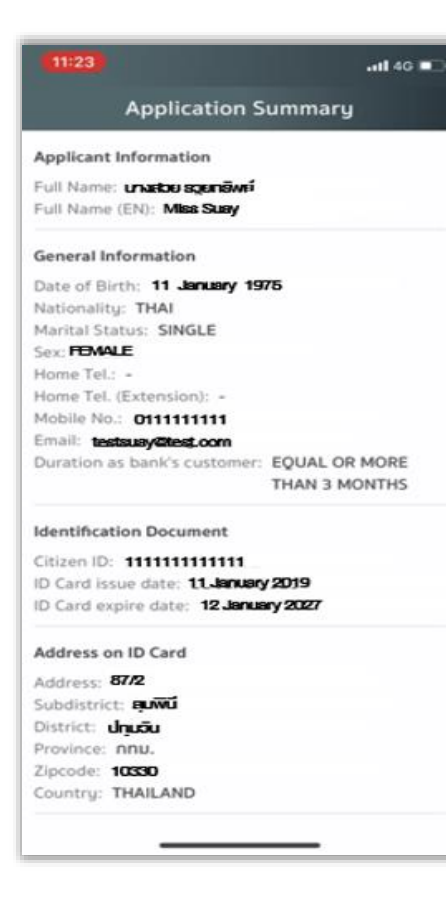

# 4. สแกนใบหน้า เลือก "Proceed" 5. ตรวจสอบข้อมูล 6. การยืนยันตัวตนเรียบร้อย เลือก "OK" และกลับมาที่ระบบเปิดบัญชีออนไลน์

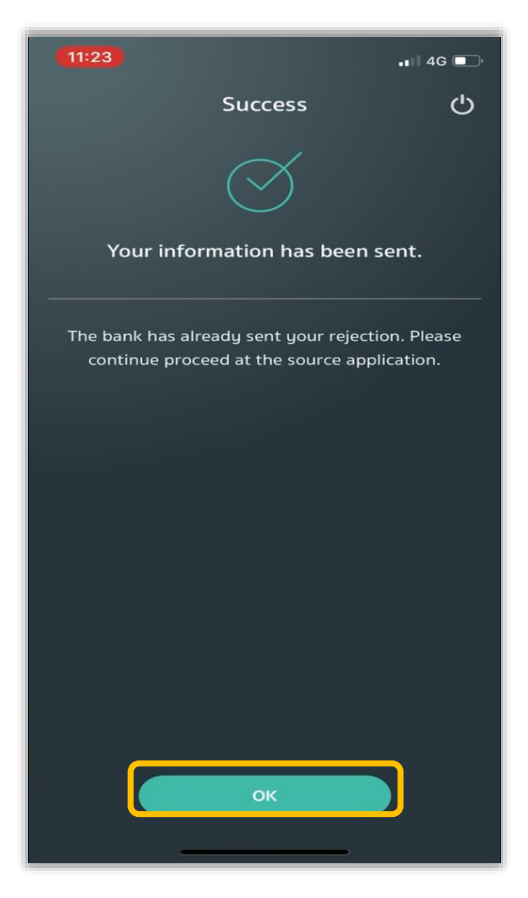